ONLINE ANALYTICAL STATISTICAL INFORMATION SYSTEM **OASIS Community Health Needs Assessment Dashboard** Tools for Public Health and Public Policy Data Analysis Accessing the Georgia Department of Public Health's Data Warehouse

Welcome to OASIS' **Community Health Needs Assessment Dashboard**. In it you'll find several features not available in other OASIS tools. To navigate to the Community Health Needs Assessment Dashboard, go to the OASIS homepage [https://oasis.state.ga.us](https://oasis.state.ga.us/) and select the Dashboard link (see below):

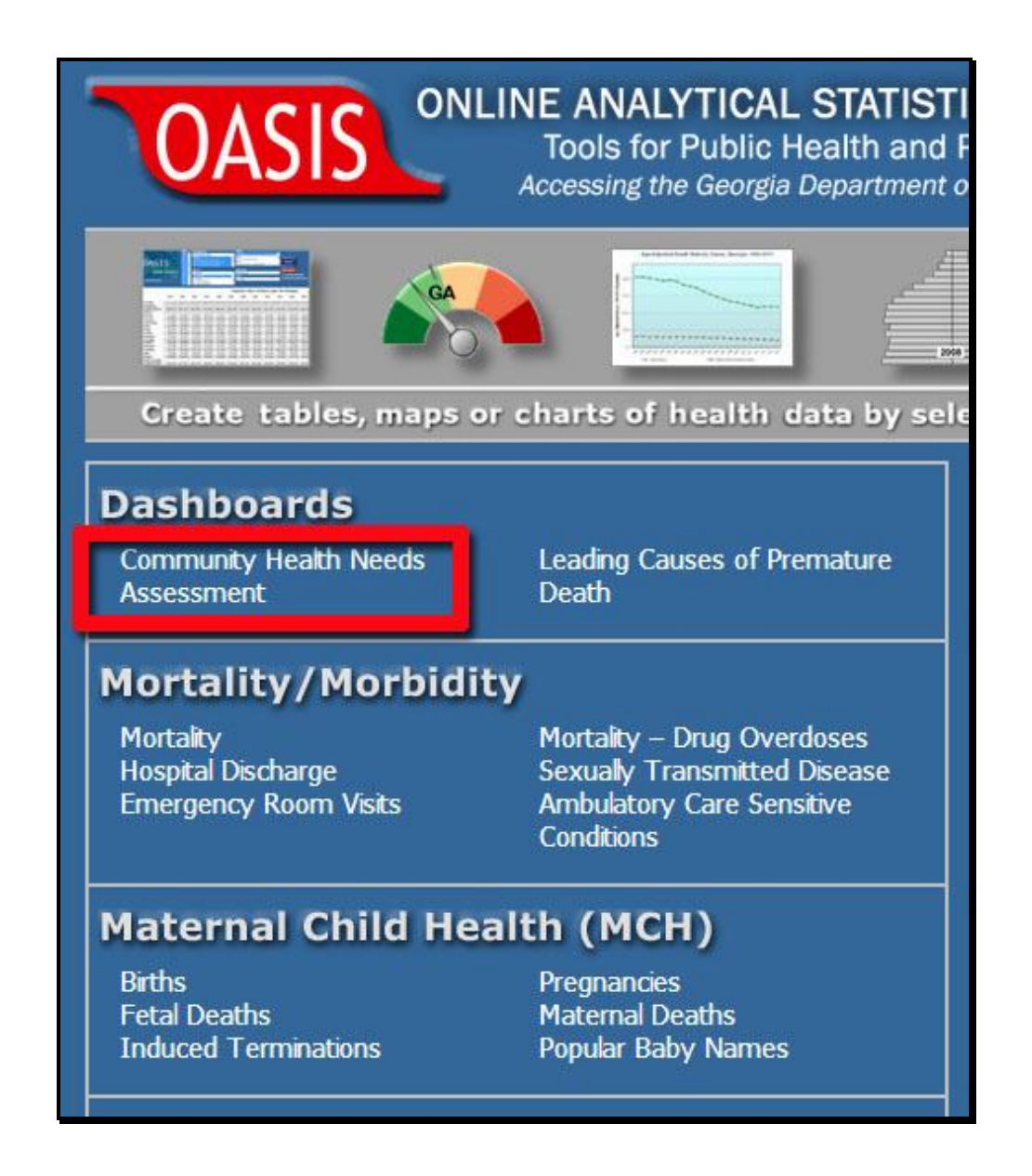

The initial screen default is set to Georgia as a whole. The Dials represent the top 15 Causes of death. Since the selection is Georgia, the needle for each dial is lined up on the Georgia value (see top 10 causes, needles lined up with the GA value, below):

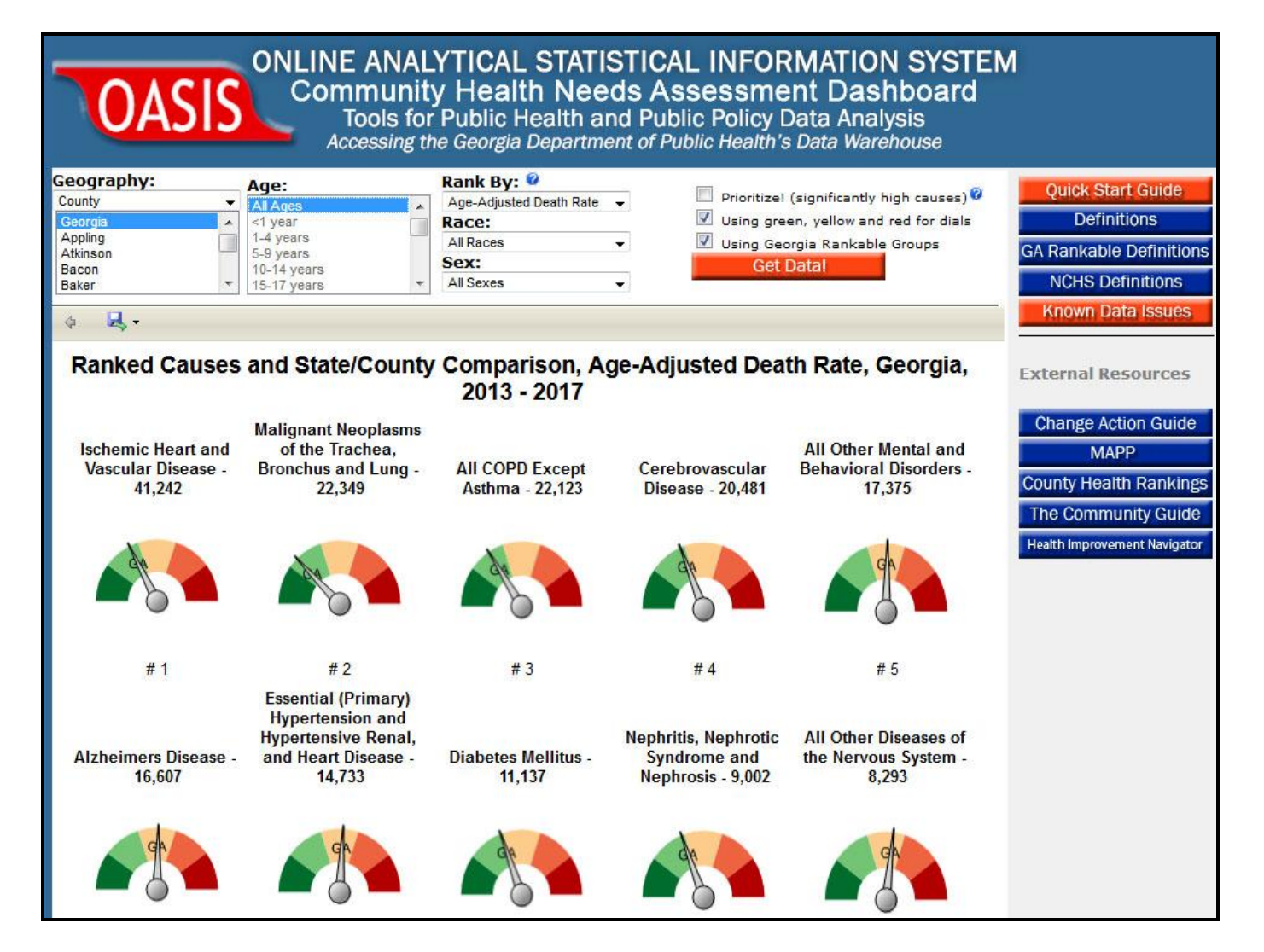

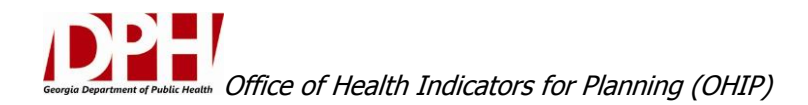

Select a county (or counties). Muscogee is chosen below. Click **Get Data!** Notice that the needles for each dial change, as may the top causes. In this case, the 3rd leading cause is now Alzheimer's.

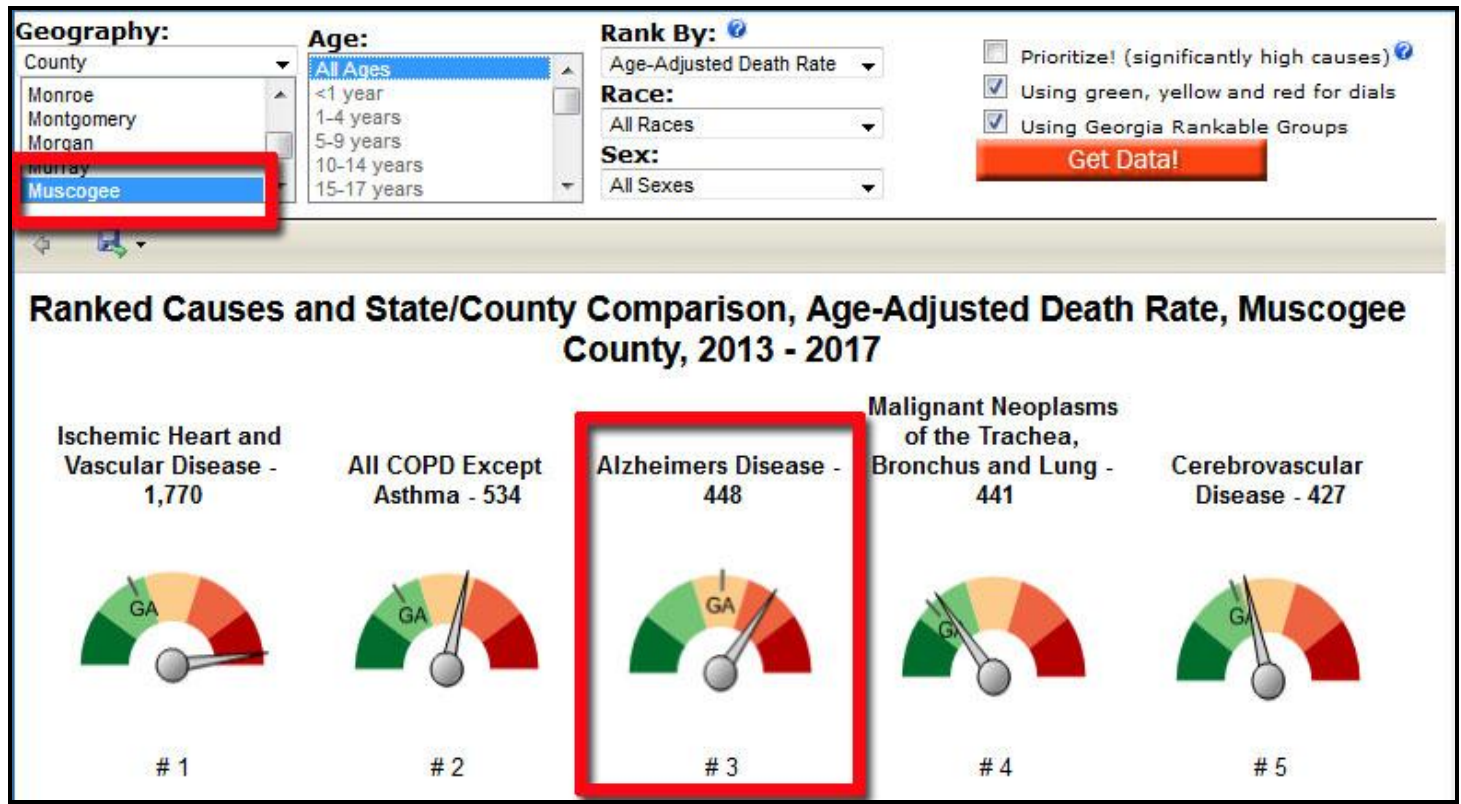

To interpret the Dials: Green=Good, Red=Bad. How the county rate compares against the state is indicated by the distance from the GA mark and the County needle position.

How the county ranks against all other counties is also indicated by needle position. Each color in the dial represents a percentile. Above, the rate of Diabetes in Muscogee county is both much higher than the State rate, and in the top  $20<sup>th</sup>$  percentile of Georgia's 159 counties.

The number next to the cause name is the total deaths for the 5 year period. Underneath each dial is the Rank based on the number of events. In sum, the dials show:

- Rank within County
- Number of total events (deaths, discharges, ER visits)
- How a county compares against the state
- How a county compares against all other counties.

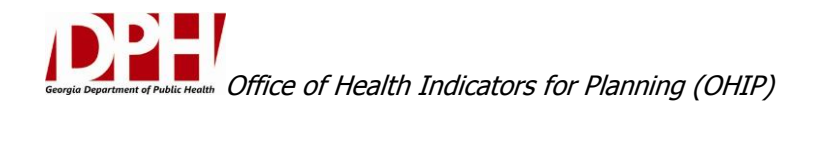

If you scroll down, more detail is provided: The top 10 causes by selected age groups are provided (top 7 for age groups <1 to 20-24 shown below).

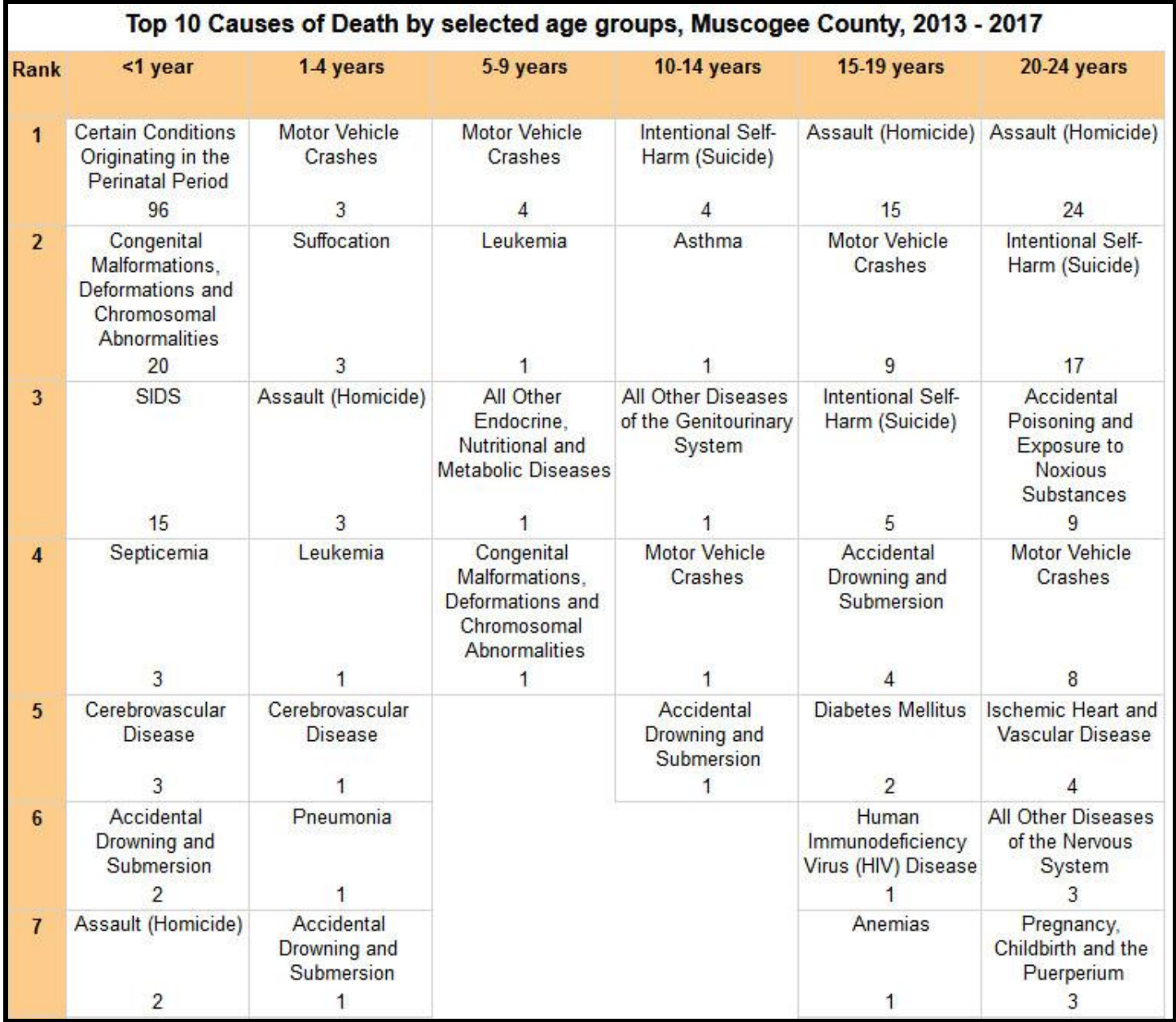

Now, to view more detail for a single cause as ranked in the dials, **click the name of a cause**. For example, Alzheimer's Disease as shown below:

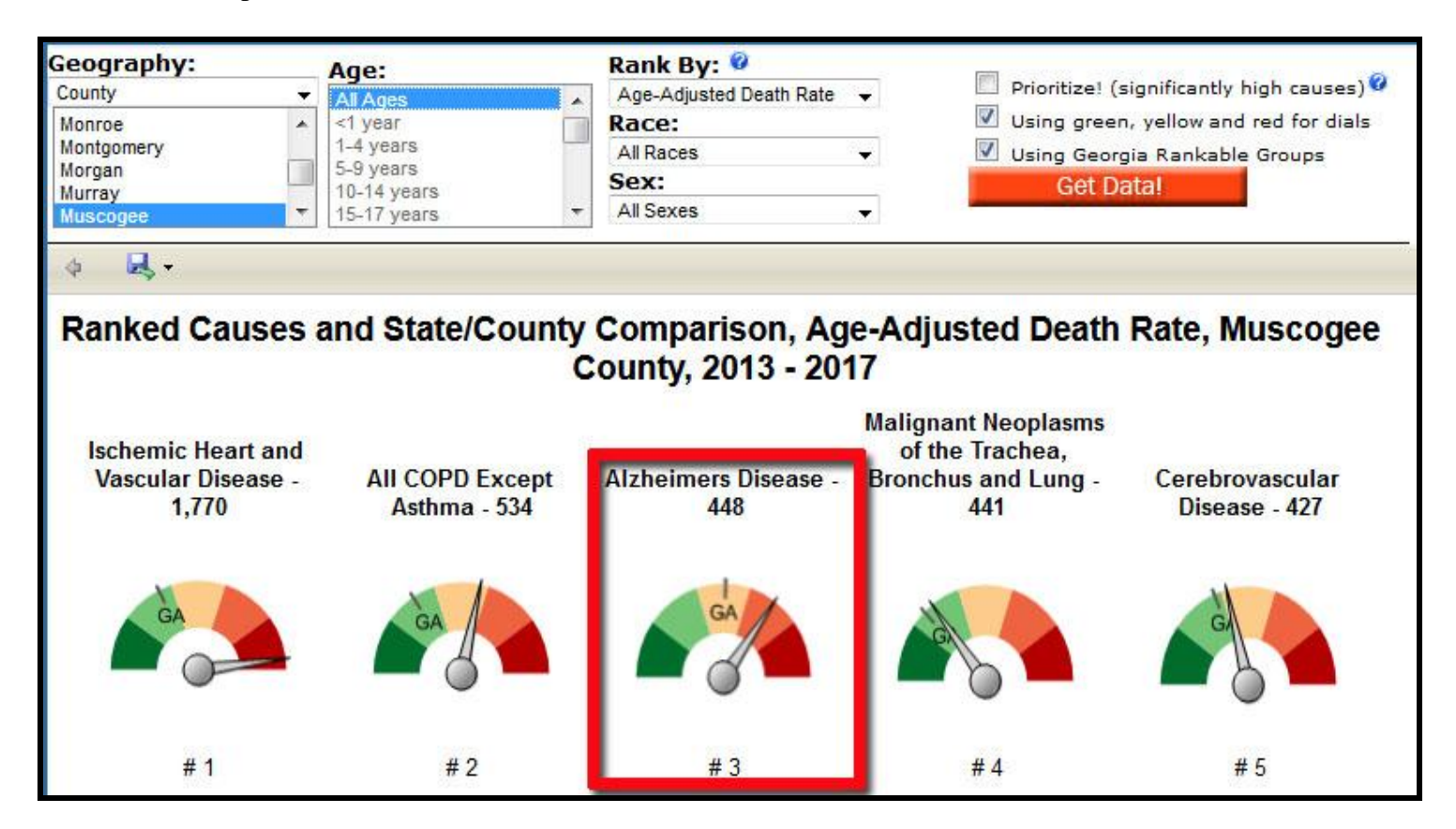

You will be taken to a **detail page** for Alzheimer's (next page).

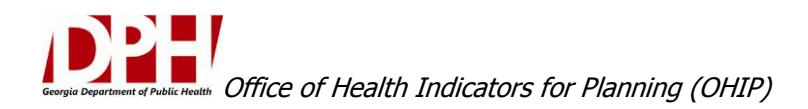

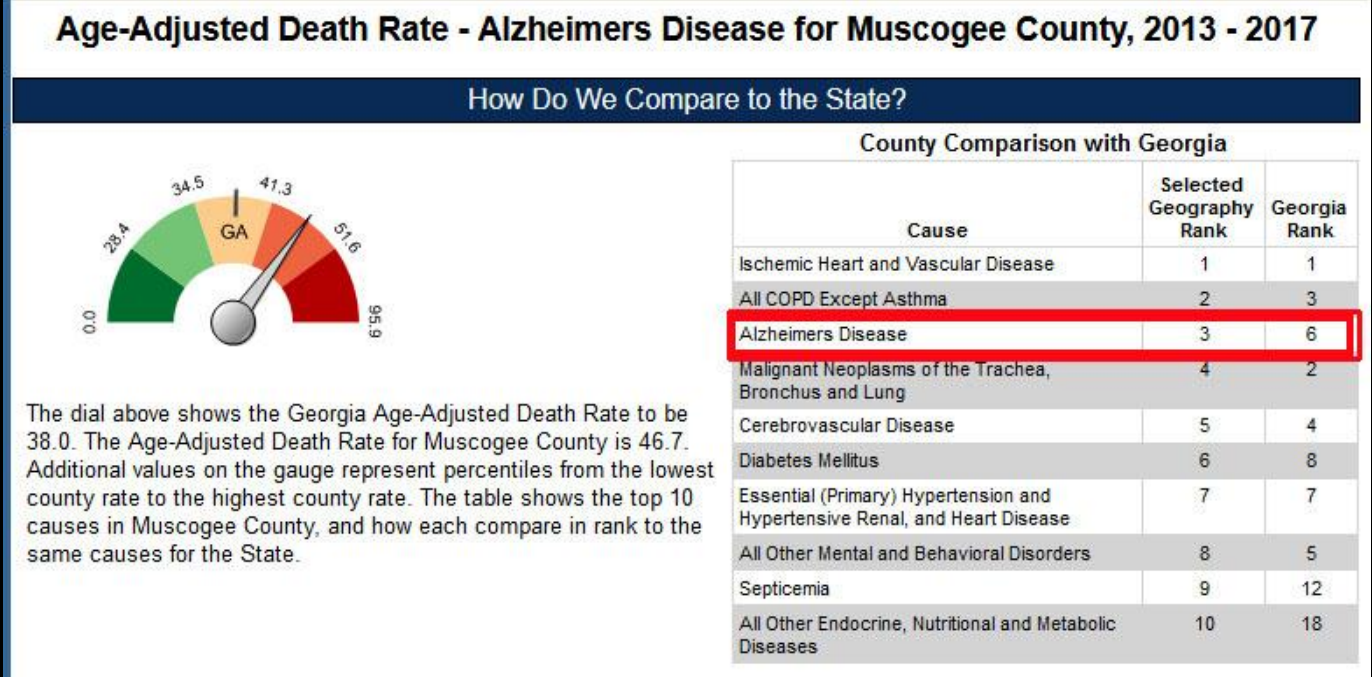

Here you see the same dial replicated, but with values at each percentile, and text explaining the values. Also, a table comparing the top 10 for your selected county(ies) with Georgia.

A trend chart follows of both number & rate. Included is a test of significance of the trend.

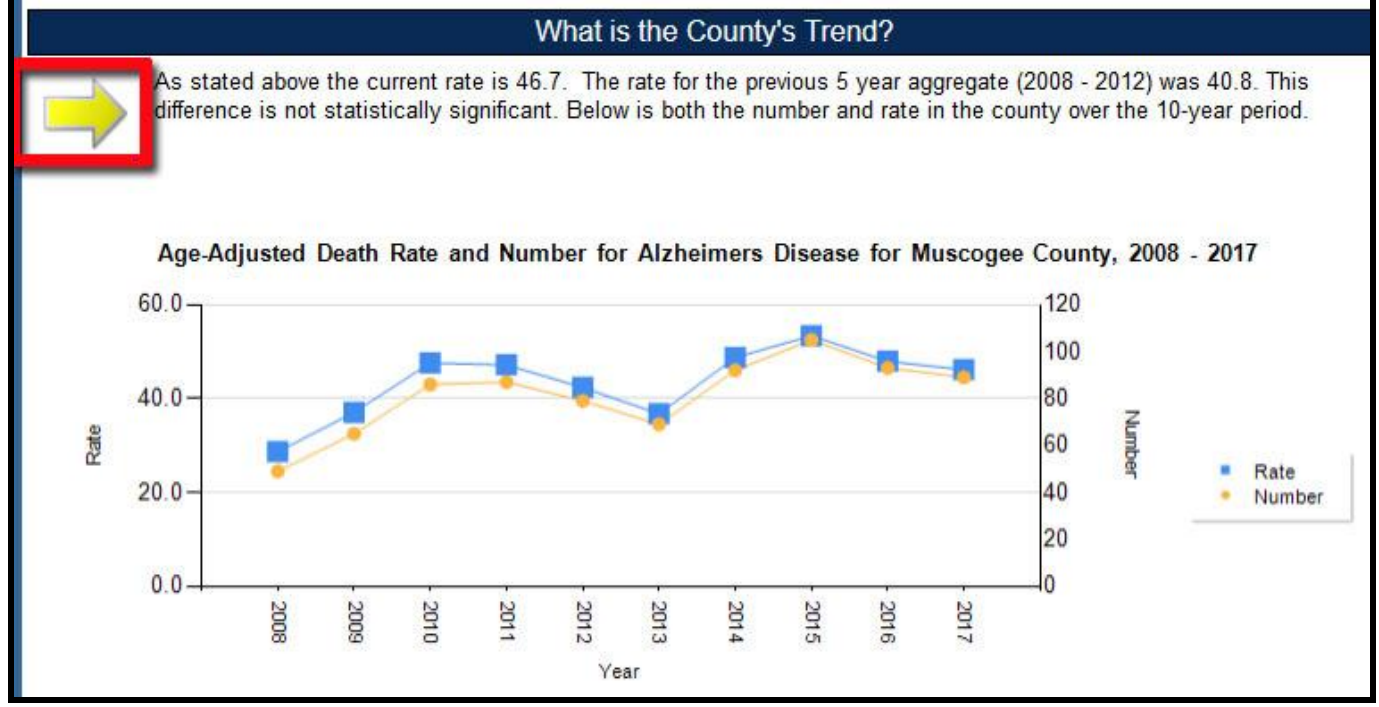

The arrow in this example indicates the trend over time has **not changed significantly**. The test of significance is performed on the first 5-year aggregate against the latest 5-year aggregate (2008-2012 vs. 2013-2017 in example above).

Lastly, scroll down further and you'll see a map of the county(ies) by **Census Tract:**

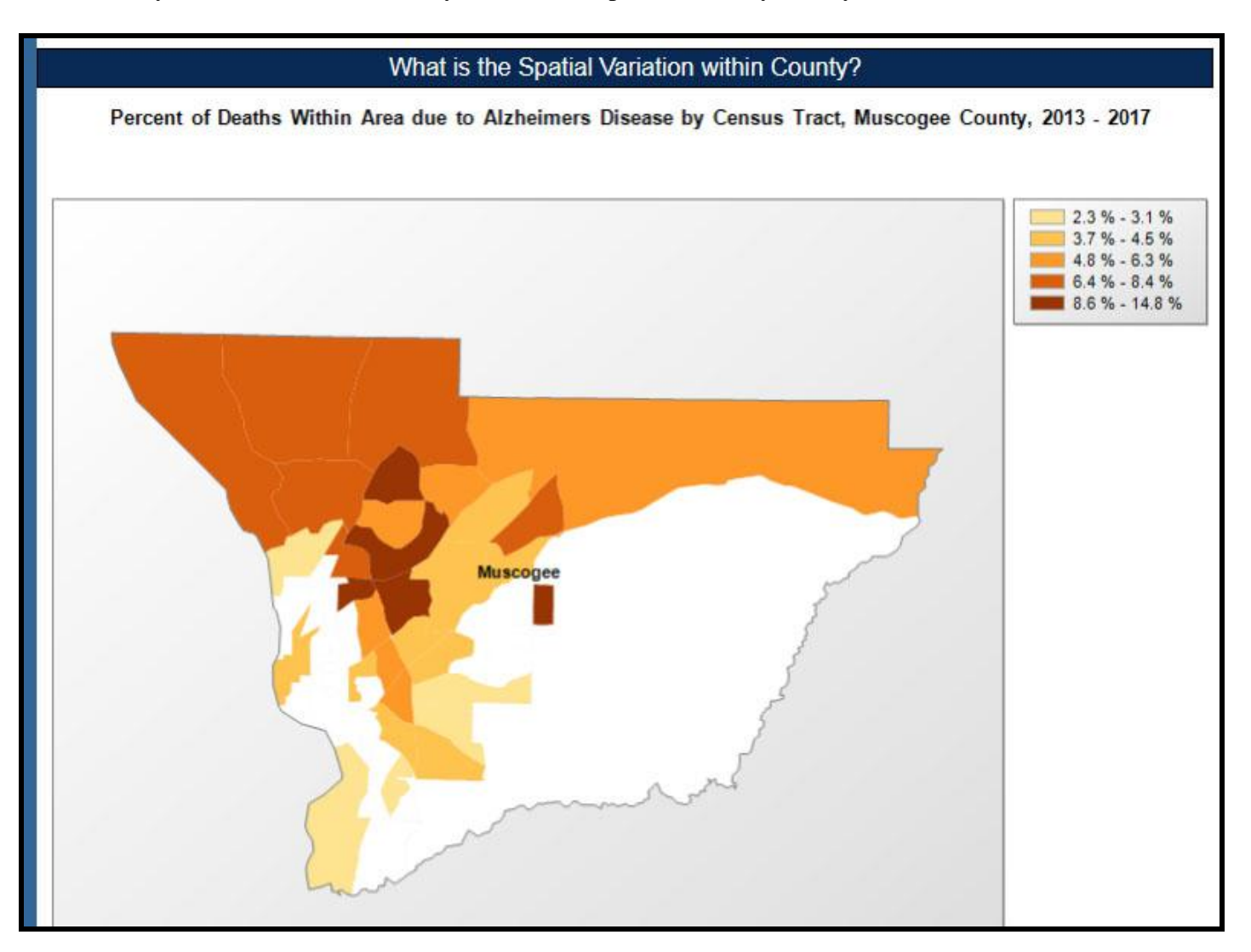

"Percent of Deaths within Area" means that of all deaths to residents in a given tract, what percent were due to the selected cause; in this case Cerebrovascular Disease.

## **That's your Quick Start Guide!**

The following pages show a few features you'll need to know:

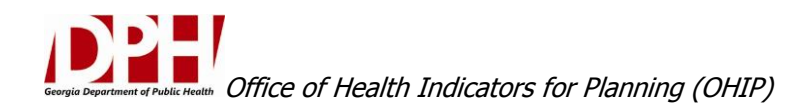

**BACK BUTTON:** From the Details Page there is a Back Button provided to get you to the main dials page.

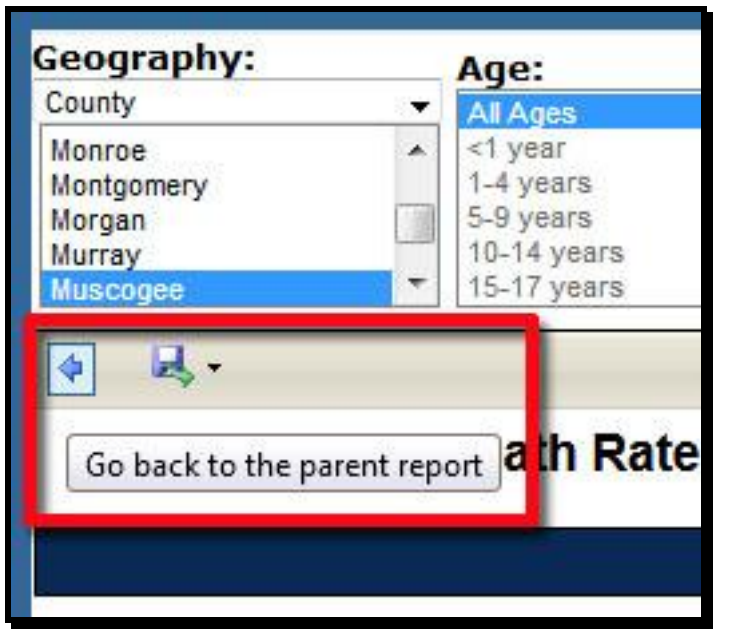

**EXPORT:** On any of the pages, you can EXPORT all the images into a variety of formats, including MS Word… where you can re-arrange the images and add your own text.

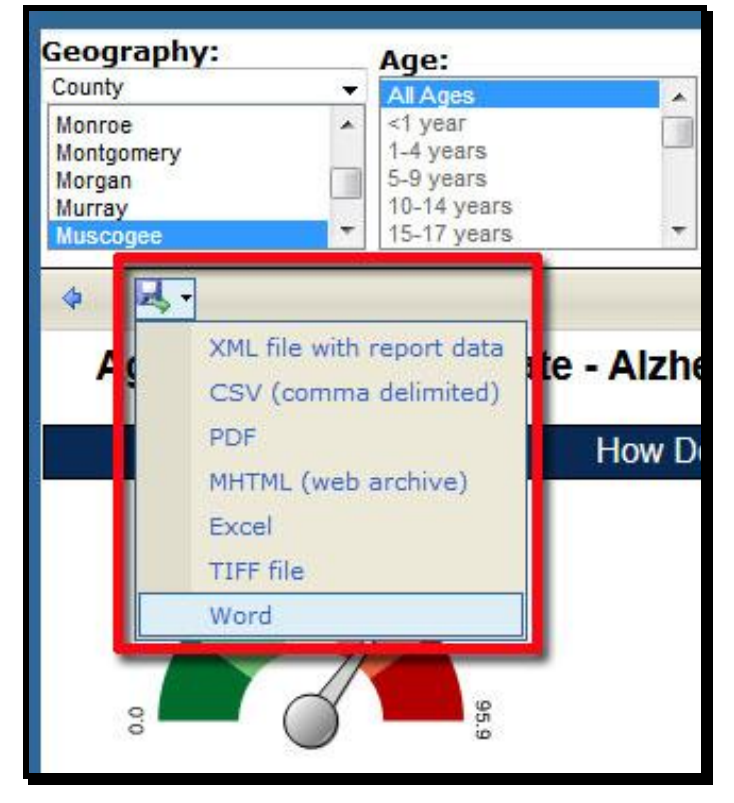

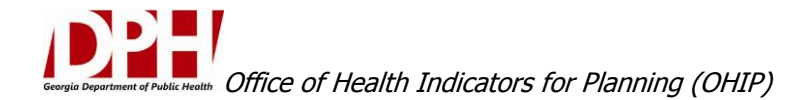

**RANK BY (INDICATOR):** The example used here was the Age-Adjusted Death Rate. Other choices are available:

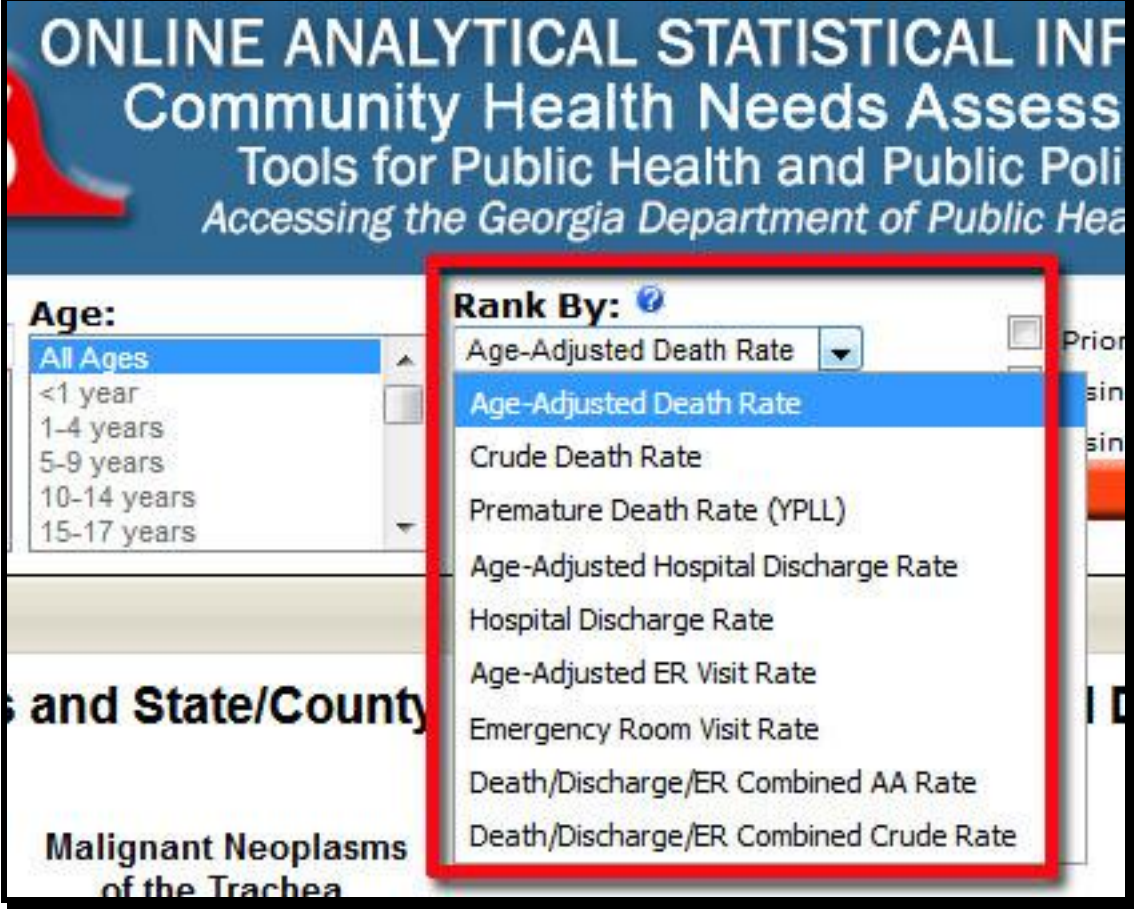

*Age-Adjusted* Rates (death, hospital discharge, emergency room (ER) visit) do not allow a choice of age group due to the nature of an age-adjusted rate.

*Crude* Rates (death, hospital discharge, emergency room visit) allow you to select any number of age groups to create age-specific rates.

*Premature* Death Rate refers to deaths occurring before 75 years of age. This is also known as Years of Potential Life Lost (YPLL).

*Death/Discharge/ER Combined Rates:* Instead of getting separate reports for mortality, hospital discharge, and ER visits, you can now select the Combined option. The intent is to give a measure of total number of people affected by a given condition, by providing a single summary count that minimizes duplicate records.

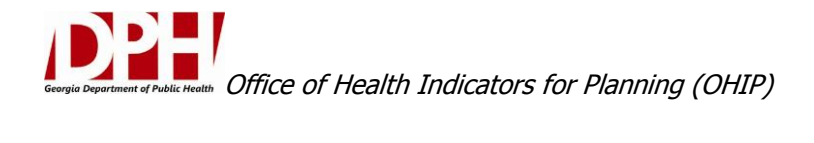

## **DIAL COLORS / GRADIENT:** If printing in black/white, you'll want to change the dials by clicking "Using Green, yellow and red for dials" (shown at right):

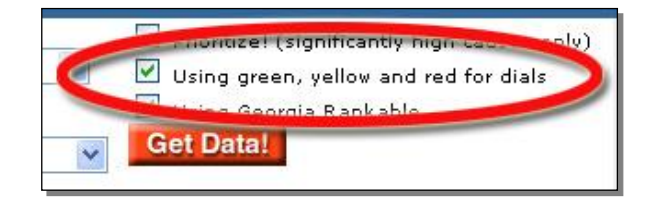

Doing so will show that you're "using gradient colors for dials" as shown below. Click **Get Data!** And the dials will change:

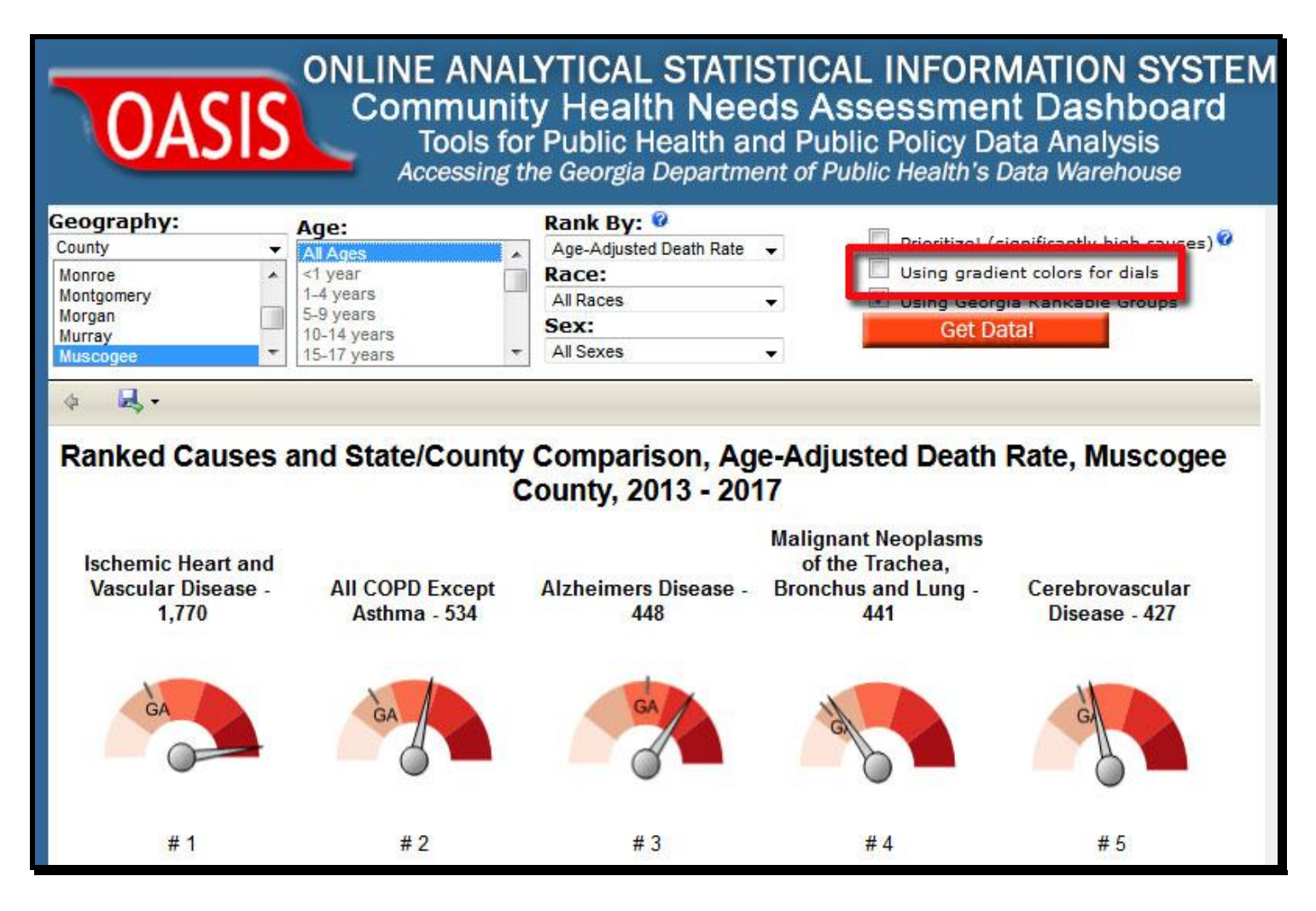

As shown above, the background colors of each dial changes to a light-to-dark (good to bad) gradient.

## **PRIORITIZE!**

An important feature: The ability to limit your output to *only* those causes that are significantly higher than the State… the ability to Prioritize. Check the **Prioritize!** box and click **Get Data!**

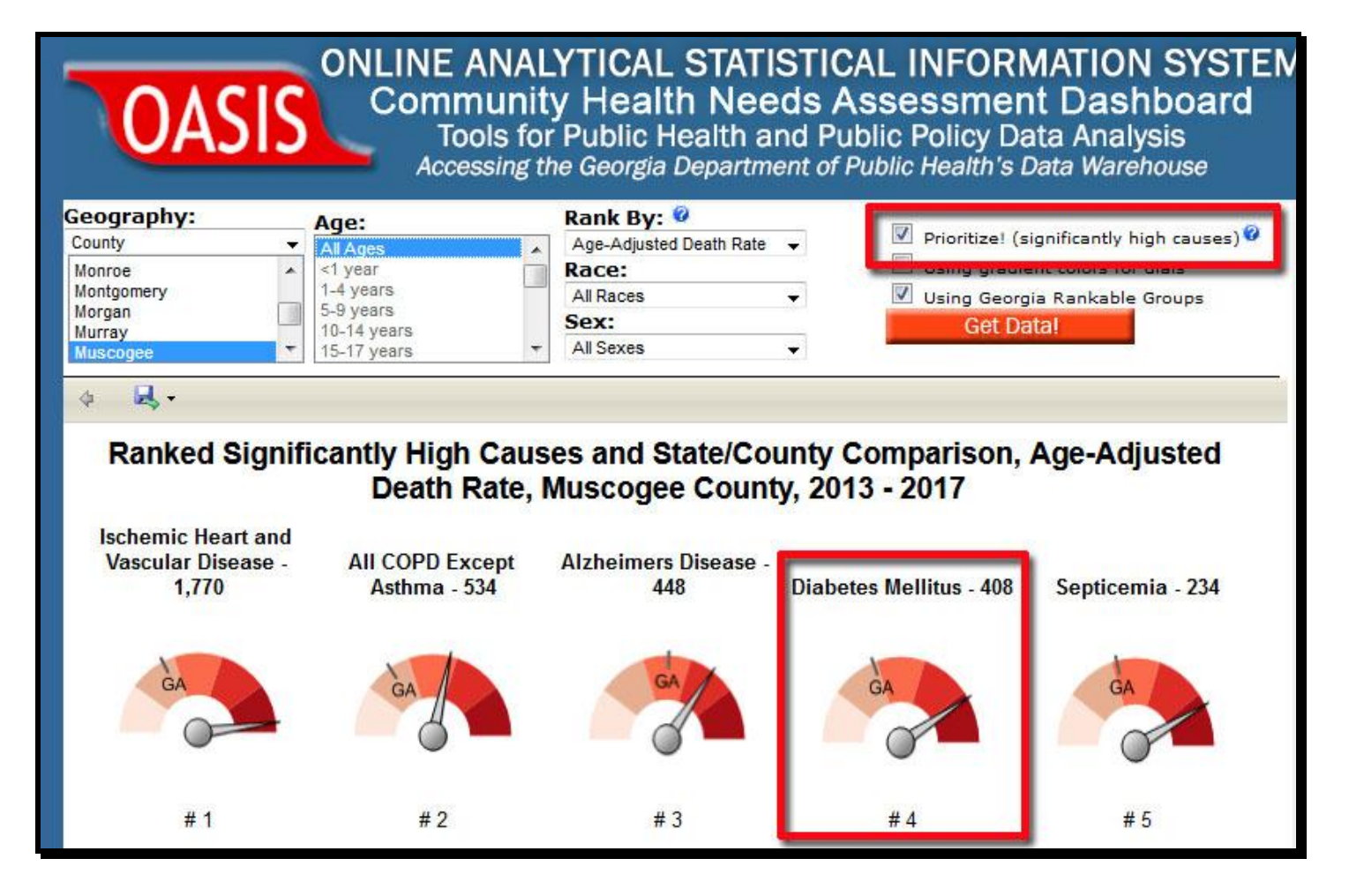

See for example how Diabetes has **moved up in rank** from the 6<sup>th</sup> position to 4th. That's because the rates of causes 4 and 5 (lung cancer & cerebrovascular disease) shown previously (on page 3) were not statistically significantly higher than Georgia's rate.

You may want to take this analysis further by focusing on causes that

a) are significantly higher (via the Prioritize! Button), and

b) that have a significant upwards (worsening) trend (via the Trend Test in the Details Page).

## **GEORGIA RANKABLE GROUPS / NCHS RANKABLE GROUPS:**

Lastly, note that the categorization of causes can **greatly impact ranks**. We provide 2 choices: One designed for local health planning, and one that aligns with national statistics.

"Using Georgia Rankable" is a more granular set of cause groupings that strive to align causes into similar etiology and/or intervention categories.

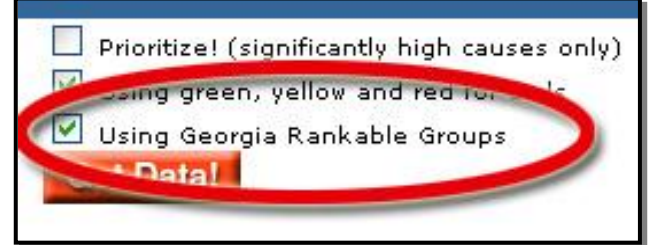

"Using NCHS Rankable" uses the National Center for Health Statistics set of cause groupings (see below):

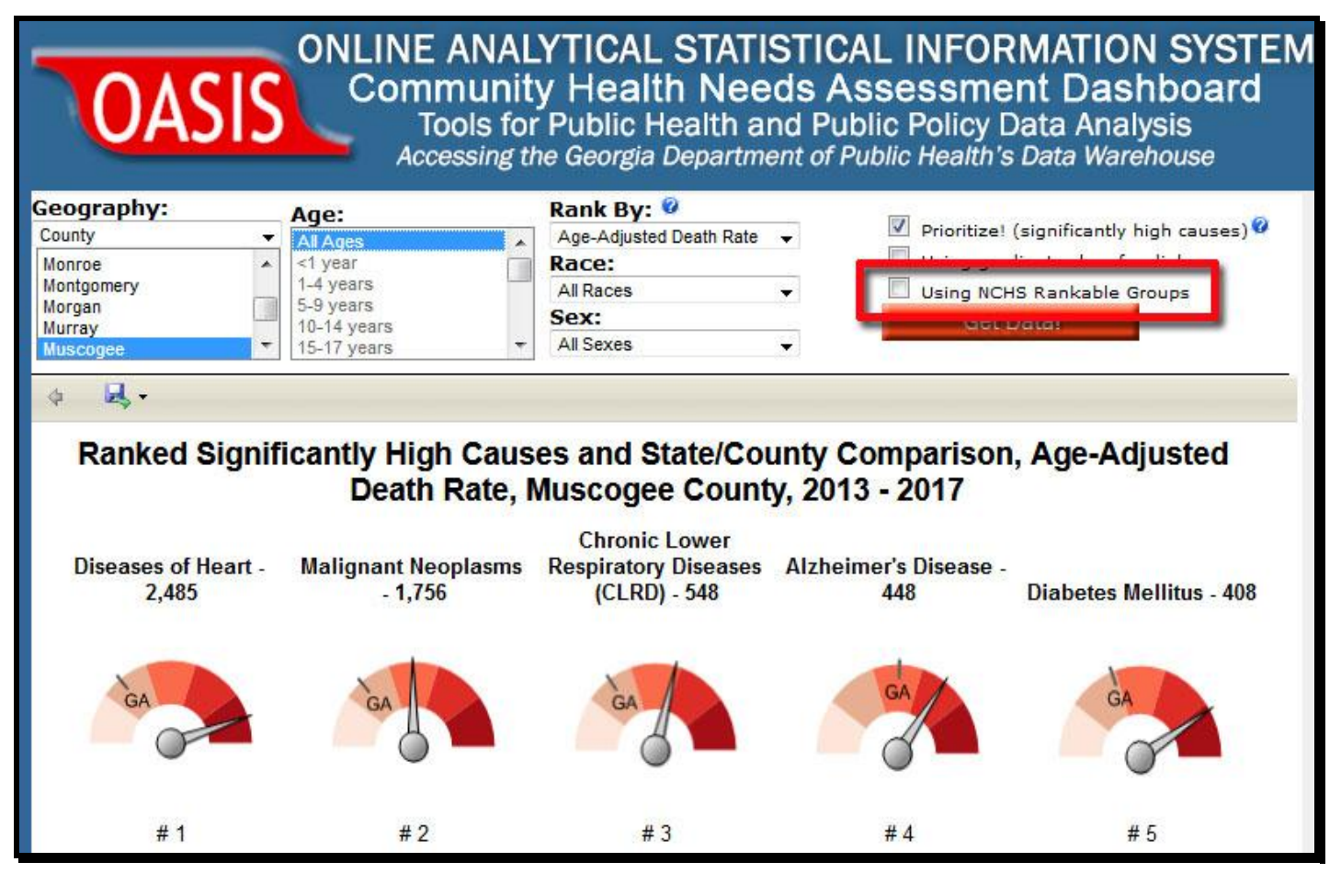

After checking the box, click **Get Data!** and the new groupings will be displayed.

Thank you! Contact: [ohip@dph.ga.gov](mailto:ohip@dph.ga.gov) v2.3b 6.13.19